# Anleitung Registrierung und **Anmeldung zumTraining**

## **Inhalt**

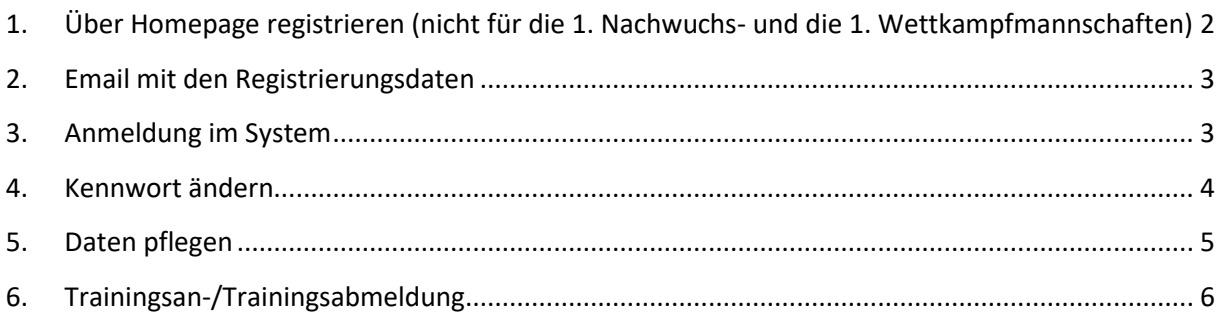

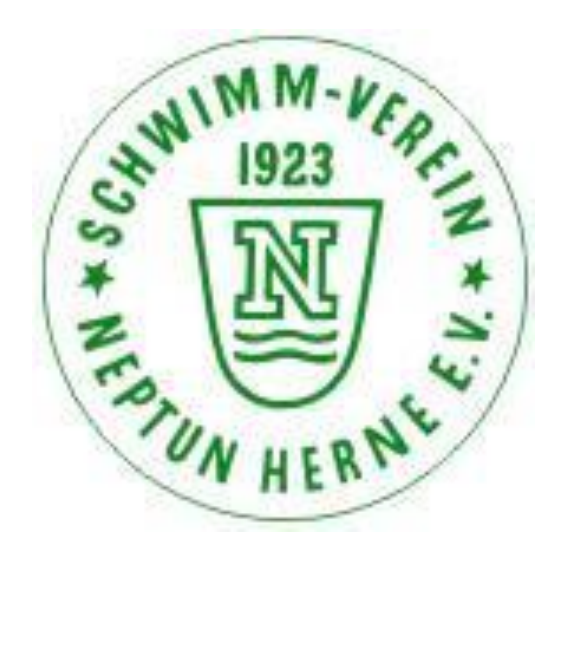

# <span id="page-1-0"></span>1. **Über Homepage registrieren (nicht für die 1. Nachwuchs- und die 1. Wettkampfmannschaften)**

[http://www.svneptunherne.de/reg\\_t\\_k](http://www.svneptunherne.de/reg_t) für Kinder [http://www.svneptunherne.de/reg\\_t\\_e](http://www.svneptunherne.de/reg_t) für Erwachsene

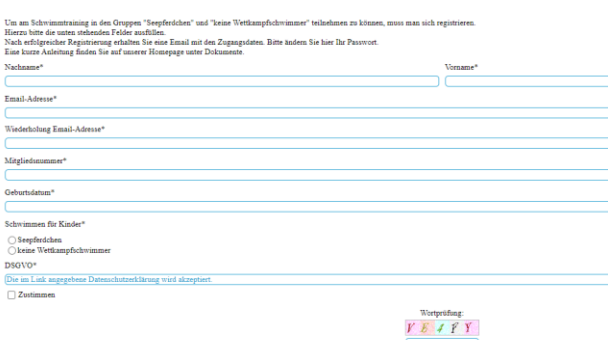

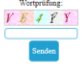

#### Bitte alle Felder ausfüllen.

Du erhältst dann eine Bestätigungsmail.

#### In dieser Mail finden Sie weitere Informationen.

Hallo.

Sie erhalten aus unserem Trainingstool eine Email mit den<br>Zugangsdaten.<br>Absender: <u>syneptunherne@webdub.app</u><br>Falls diese nicht kommt, nehmen Sie bitte Kontakt mit uns auf.<br>(Bitte schauen Sie auch in Ihrem Spam-Ordner nach. Mit diesen Daten können Sie sich für das Training anmelden.<br>Es sind nur begrenzte Plätze frei. Eine Anleitung für die Trainingsanmeldung finden Sie auf unserer Homepage unter http://syneptunherne.de/dokumente.htm Bei Fragen können Sie gerne über unser Kontaktformular mit uns Kontakt aufnehmen. Mit sportlichen Grüßen SV Neptun Herne 1923 e.V.

Sy replummente 1925 e.v.<br>
Nachamae: Mustermann<br>
Vorname: Max<br>
Email-Adresse: Sportwart@syneptunherne.de<br>
Mitgliedsnummer: 123456<br>
Geburtsdatum: 01.01.2000<br>
Schwimmen für keine Wettkampfschwimmer<br>
Kinder: DSGVO: Ja

#### <span id="page-2-0"></span>2. **Email mit den Registrierungsdaten**

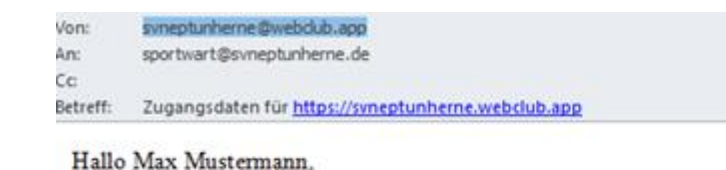

hiermit erhälst du deine (neuen) Zugangsdaten für https://svneptunherne.webclub.app. Deine Zugangsdaten lauten:

Benutzemame: max.mustermanu Kennwort

Du kannst dich nun mit diesen Daten auf der Seite einloggen. Bitte ändere dann auch dein Passwort.

Viele Grüße

#### <span id="page-2-1"></span>3. **Anmeldung im System**

Mit einem Klick auf den Link in der Mail [\(https://svneptunherne.webclub.app](https://svneptunherne.webclub.app/) ) kommst du zu folgender Seite:

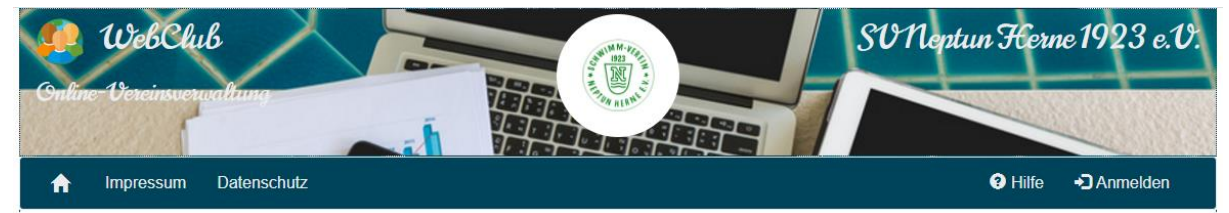

Mit einem Klick auf Anmelden kannst du deine Kennung und das Passwort in die folgende Maske eintragen.

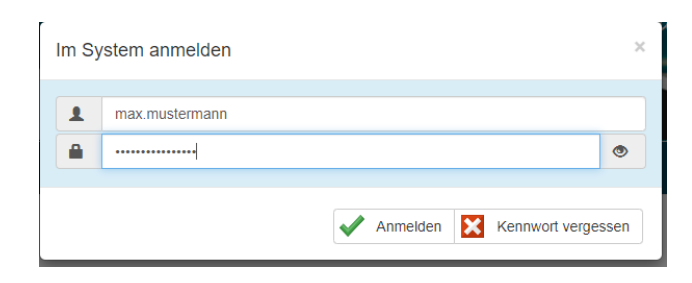

Mit einem Klick auf "Anmelden" kommst du in das System.

## <span id="page-3-0"></span>4. **Kennwort ändern**

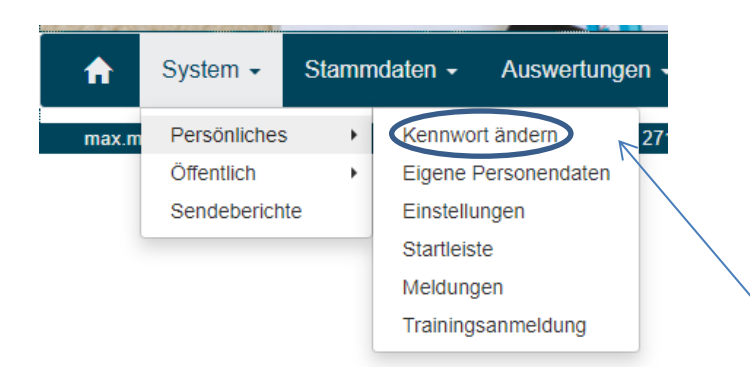

Mit einem Klick auf "System" – "Persönliches" – "Kennwort ändern" können Sie das Kennwort ändern.

#### <span id="page-4-0"></span>5. **Daten pflegen**

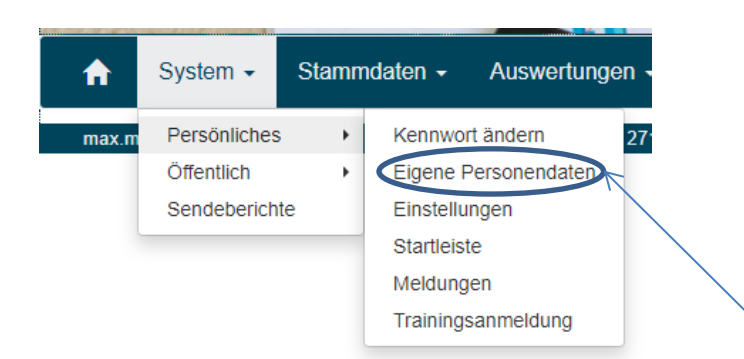

Mit einem Klick auf "System" - "Persönliches" – "Eigene Personendaten" können Sie Ihre Adressdaten usw. ändern.

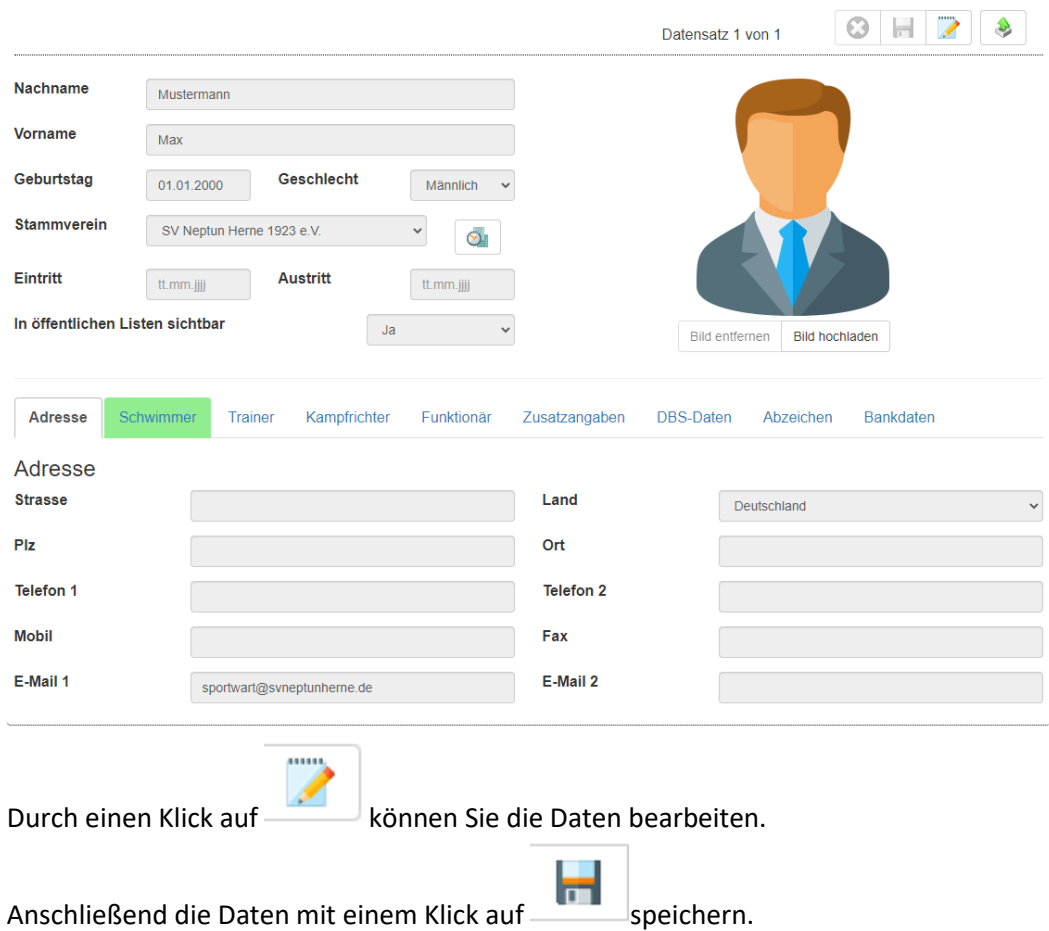

### <span id="page-5-0"></span>6. **Trainingsan-/Trainingsabmeldung**

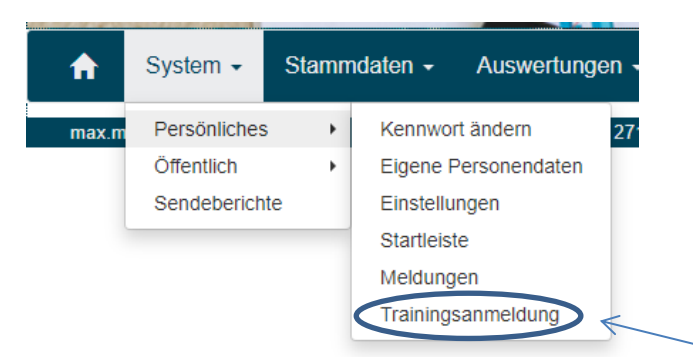

Mit einem Klick auf "System" - "Persönliches" – "Trainingsanmeldung" können Sie sich für ein Training anmelden/abmelden.

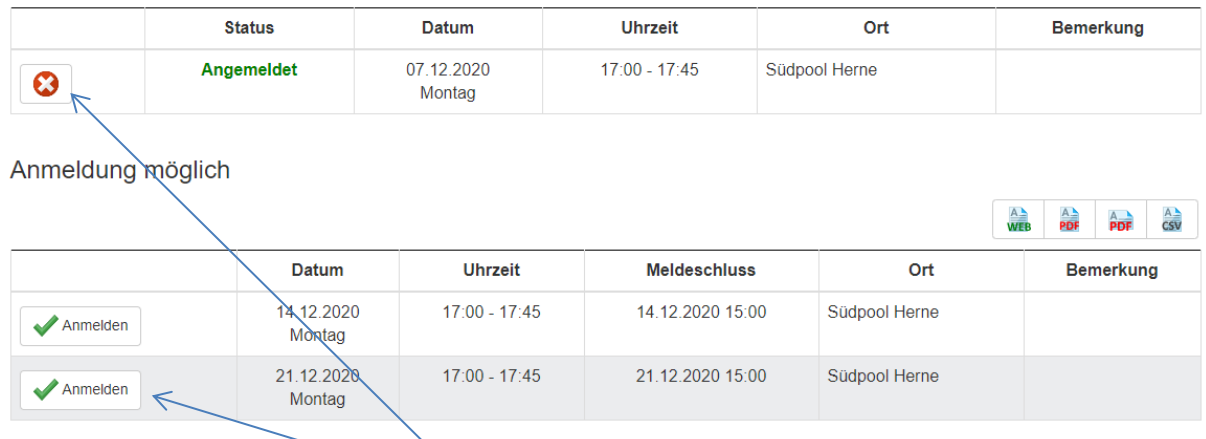

Mit einem Klick auf den grünen Haken (Anmelden) melden Sie sich verbindlich zum Training an.

Abmelden können Sie sich über das weiße "X" im roten Kreis.